### **Engine Control Module Software Update – (FED\_EMS)**

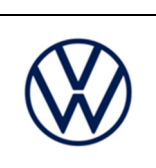

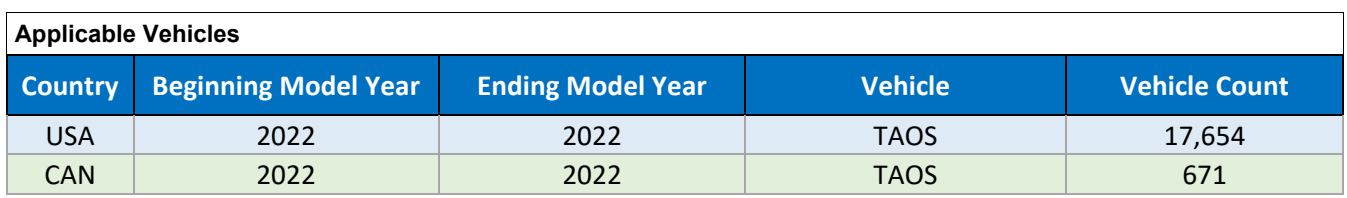

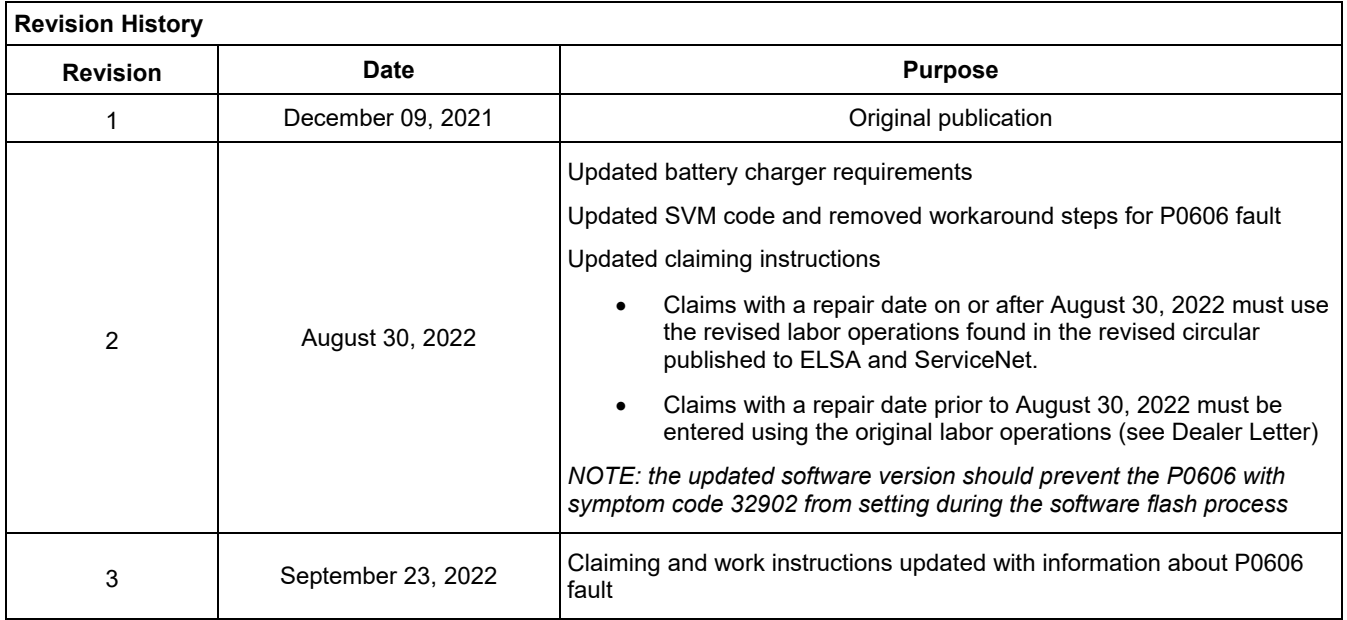

# **Condition/Technical Background**

**This Update has been released proactively to prevent certain DTCs stored in the ECM Fault Memory, and also includes additional improvements to vehicle diagnostics and drivability.** 

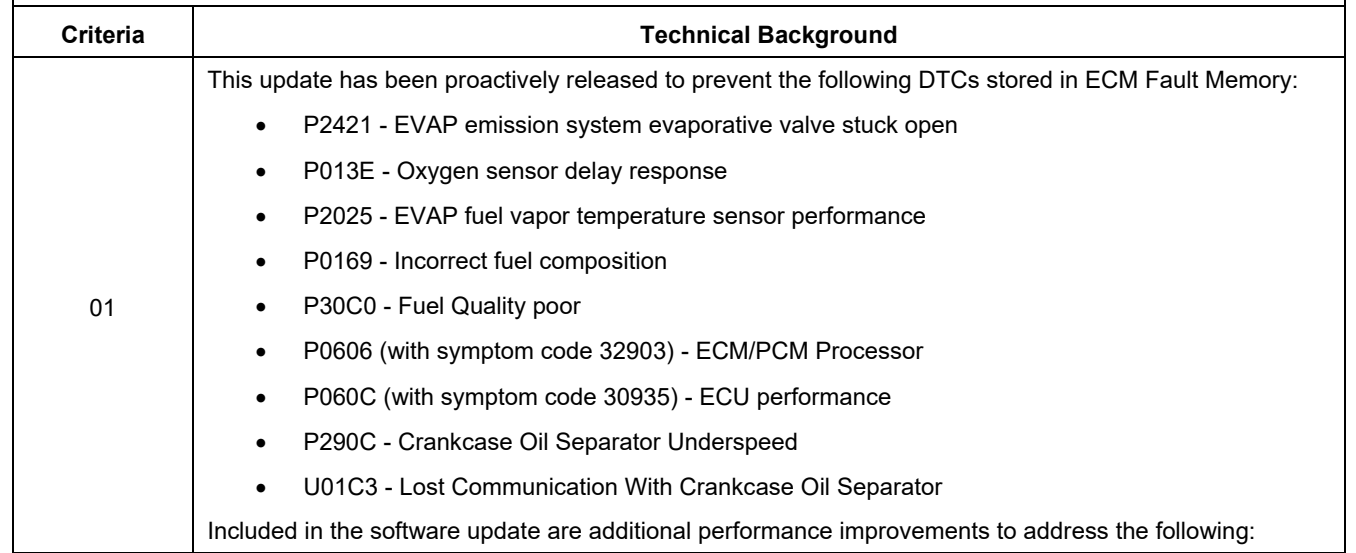

The repair information in this document is intended for use only by skilled technicians who have the proper tools, equipment and training to correctly and safely maintain your vehicle. These procedures are<br>not intended to September, 2022 24HV Page 1 of 16

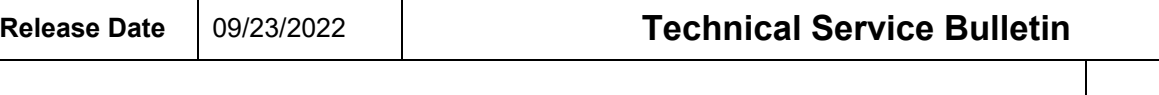

# **Engine Control Module Software Update – (FED\_EMS)**

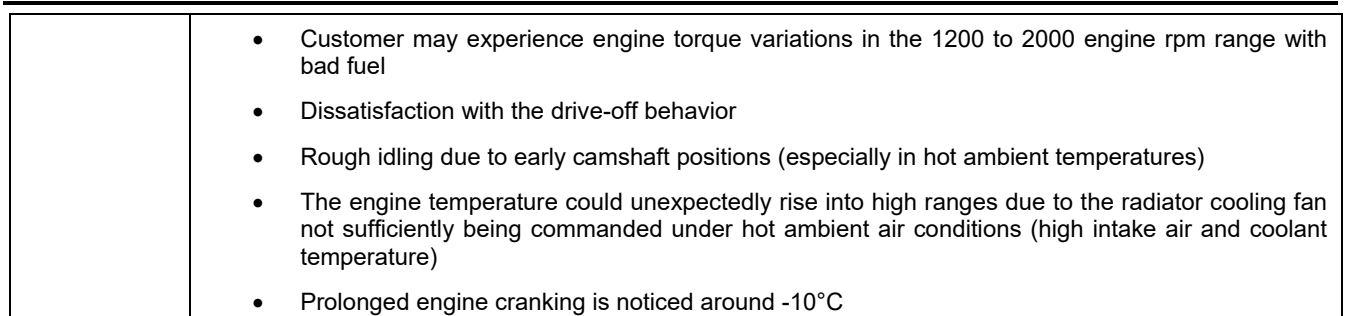

The repair information in this document is intended for use only by skilled technicians who have the proper tools, equipment and training to correctly and safely maintain your vehicle. These procedures are<br>not intended to September, 2022 24HV Page 2 of 16

### **Engine Control Module Software Update – (FED\_EMS)**

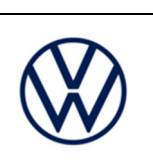

### **Remedy**

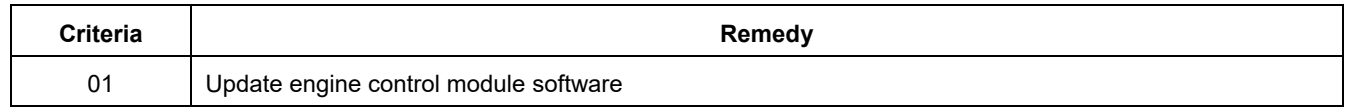

This Update is in effect until removed.

Vehicle must meet all of the following criteria:

- Procedure is valid only for vehicles that show the **24HV** code in the ELSA Campaign/Action Information screen on the day of repair.
- Vehicle must be within the Federal Emissions Warranty.
- Procedure must be performed within the allotted time frame stated in this Technical Service Bulletin.
- Procedure must be performed on applicable vehicles in dealer inventory prior to sale.

The repair information in this document is intended for use only by skilled technicians who have the proper tools, equipment and training to correctly and safely maintain your vehicle. These procedures are<br>not intended to September, 2022 24HV Page 3 of 16

### **Engine Control Module Software Update – (FED\_EMS)**

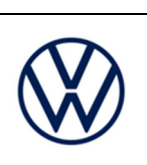

### **Service**

#### *NOTE:*

- ELSA is the only valid inquiry/verification source. Check ELSA on the day this vehicle UPDATE will be performed to verify vehicle eligibility for the UPDATE. Status must show "open". Attach an ELSA printout showing the "open" status to the repair order.
- If this UPDATE appears to have already been performed but the code still shows open in ELSA, contact Warranty before proceeding further. Another dealer may have recently performed this UPDATE but not yet entered a claim for it in the system.
- ELSA may also show additional open action(s); if so, inform your customer this work can be done while the vehicle is in for this UPDATE.
- Contact the Warranty Helpline (U.S.) or the Warranty Campaign Specialist (Canada) if you have any questions.

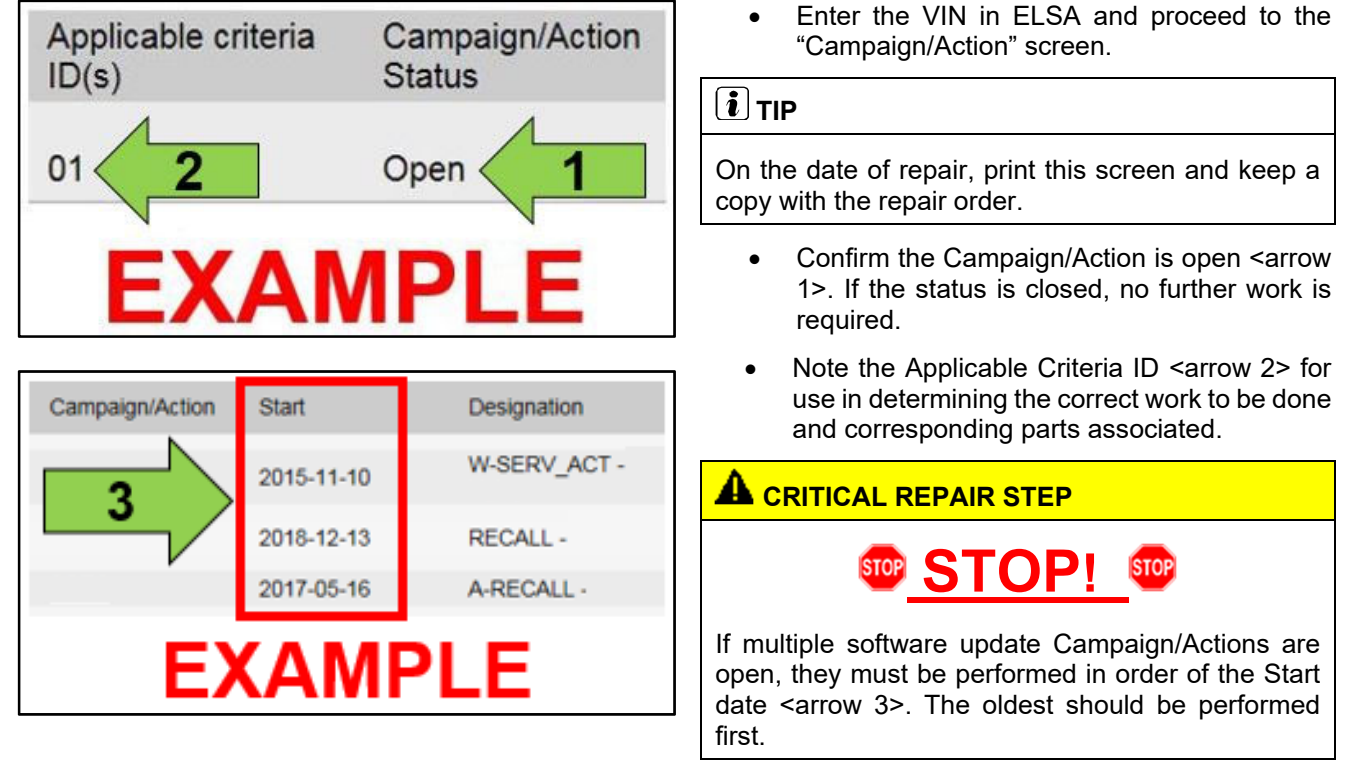

 **All Safety Recalls must be completed prior to completing this campaign.**

The repair information in this document is intended for use only by skilled technicians who have the proper tools, equipment and training to correctly and safely maintain your vehicle. These procedures are not intended to be attempted by "do-it-vourselfers." and you should not assume this document applies to your vehicle, or that your vehicle has the condition described. To determine whether this information applies, contact an authorized Volkswagen dealer. @2022 Volkswagen of America, Inc. All Rights Reserved. September, 2022 24HV Page 4 of 16

### **Engine Control Module Software Update – (FED\_EMS)**

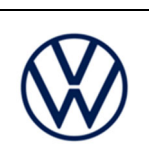

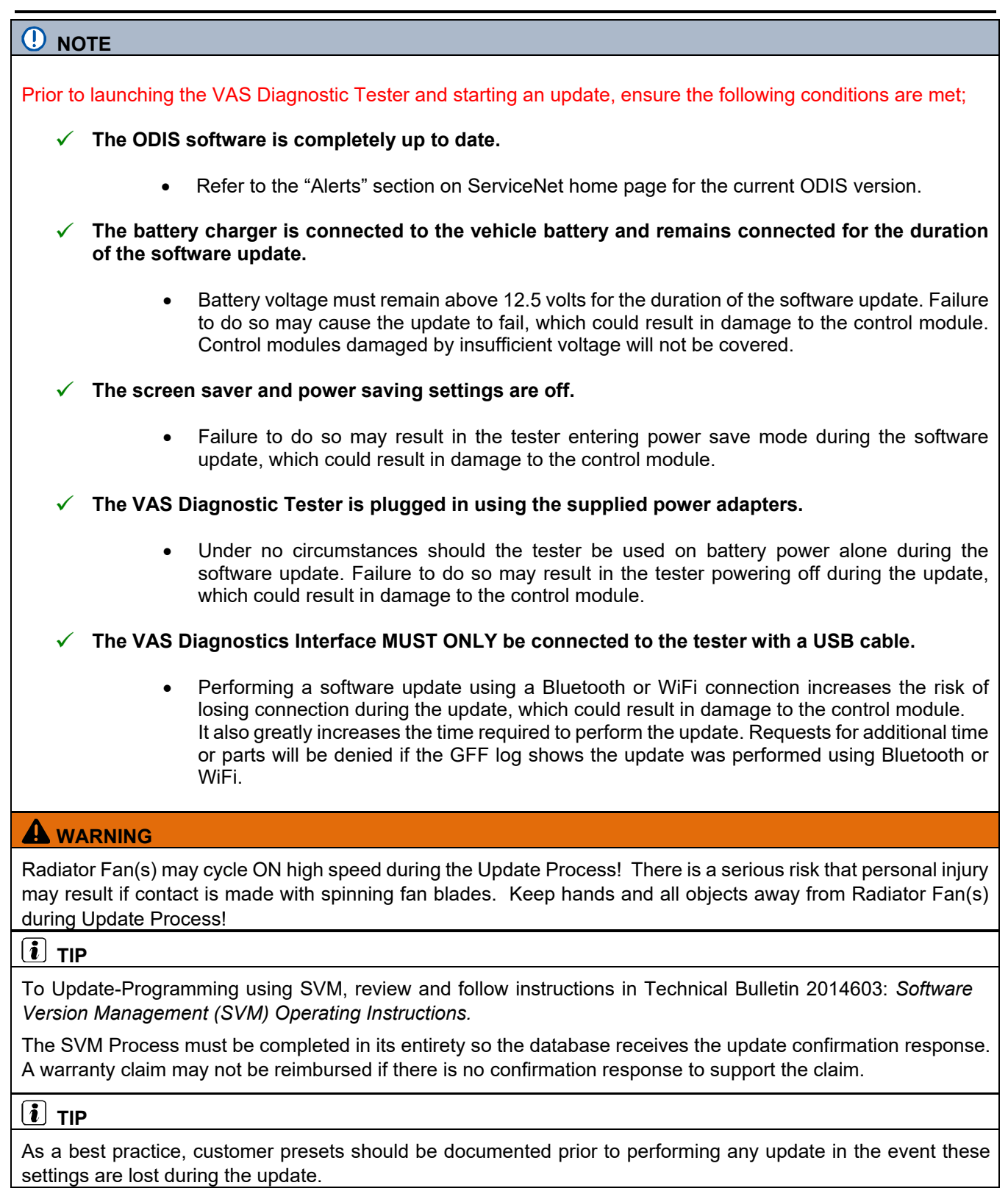

The repair information in this document is intended for use only by skilled technicians who have the proper tools, equipment and training to correctly and safely maintain your vehicle. These procedures are<br>not intended to September, 2022 24HV Page 5 of 16

### **Engine Control Module Software Update – (FED\_EMS)**

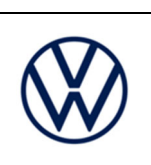

#### **C** NOTE

- Damages resulting from improper repair or failure to follow these work instructions are the dealer's responsibility and are not eligible for reimbursement under this action.
- Diagnosis and repair of pre-existing conditions in the vehicle are not covered under this action.

### **C** NOTE

- All campaign software updates must be completed during a single, standalone ODIS Diagnostic Session. You must fully complete this campaign and send all logs before beginning any other campaigns or operations.
- If there are any ODIS "Hot-Fix" patches installed, they must be removed from the scan tool before beginning this operation. ODIS "Hot-Fix" patches may affect the update process.
	- Open the hood.
	- Open the battery cover.
	- Switch the ignition on.
	- Apply the parking brake.
	- Switch off all consumers (headlights, heated seats, climate control, etc.).
	- Connect the VAS6150X/VAS6160X Diagnostic Tester to the vehicle.
	- Start the ODIS program.
	- Attach a Battery Tester/Charger **capable of minimum 70 Amp** continuous supply.

#### **D** NOTE

#### **Vehicles with Battery Monitoring Control Module -J367- and/or an EFB Battery:**

When connecting the charger to the battery, connect the positive cable to the positive terminal of the battery and connect the negative cable to the grounding lug on the chassis. DO NOT connect the ground cable directly to negative terminal of the battery.

Turn the hazards on.

#### **A**CAUTION

The procedure may cancel itself if the hazard warning lights are not switched on. The hazard warning lights prevent the system from switching to bus sleep mode during the update.

The repair information in this document is intended for use only by skilled technicians who have the proper tools, equipment and training to correctly and safely maintain your vehicle. These procedures are not intended to be attempted by "do-it-yourselfers," and you should not assume this document applies to your vehicle, or that your vehicle has the condition described. To determine whether this information applies, contact an authorized Volkswagen dealer. 2022 Volkswagen of America, Inc. All Rights Reserved. September, 2022 24HV Page 6 of 16

# **24HV UPDATE Engine Control Module Software Update – (FED\_EMS)**

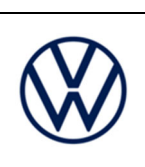

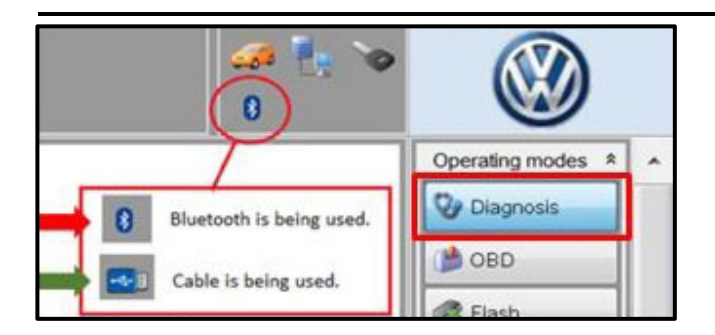

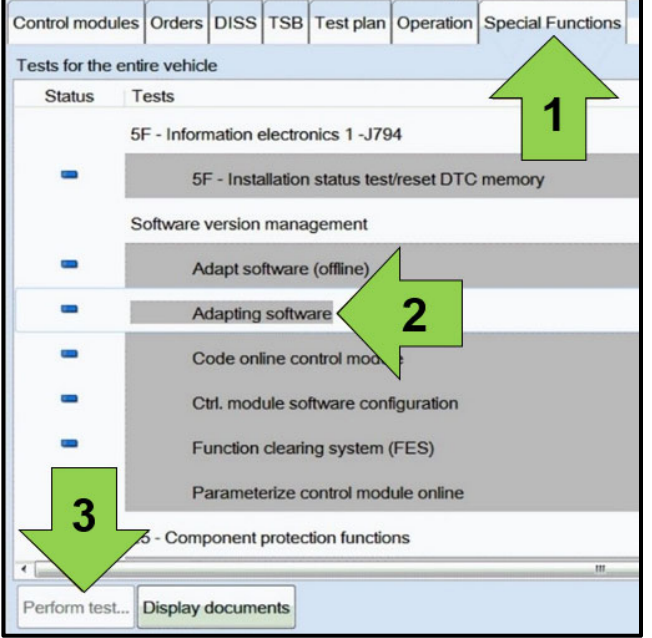

- Confirm that scan tool is communicating with the diagnostic head by USB <Green Arrow>.
	- o If the Bluetooth symbol is shown <Red Arrow> then disconnect the diagnostic head from the vehicle and reconnect the USB cable to the diagnostic head and then reattach to the vehicle.
- Upon ODIS startup, verify the "Diagnosis" operating mode is selected <as shown>.
- Once the GFF scan is complete, select "Special functions" <arrow 1>, then "Adapting software" <arrow 2>, then select "Perform test" <arrow 3>.

The repair information in this document is intended for use only by skilled technicians who have the proper tools, equipment and training to correctly and safely maintain your vehicle. These procedures are<br>not intended to applies, contact an authorized Volkswagen dealer. 2022 Volkswagen of America, Inc. All Rights Reserved.

# **Engine Control Module Software Update – (FED\_EMS)**

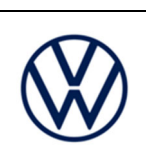

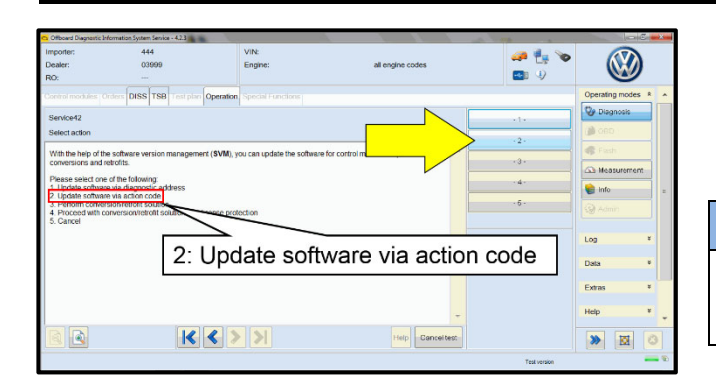

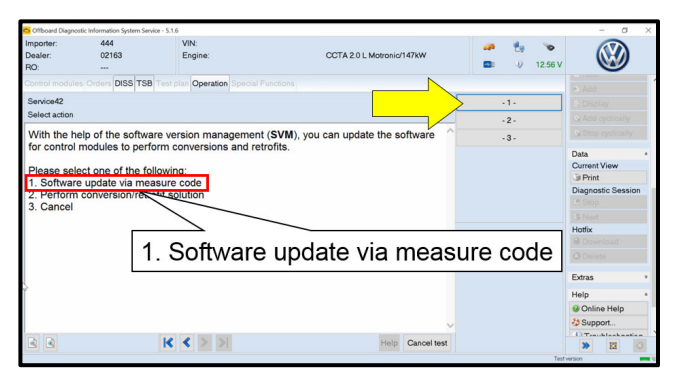

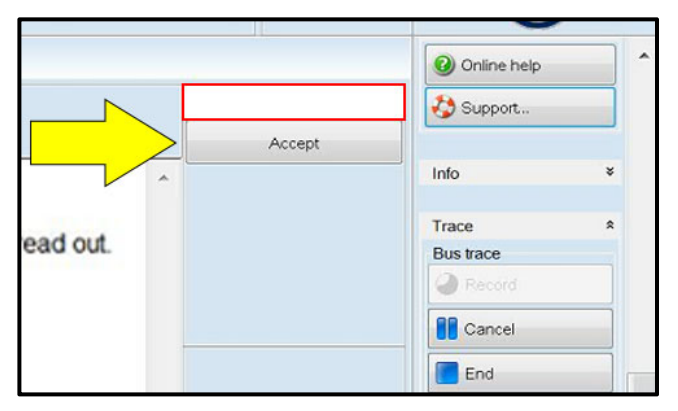

#### Select the correct option to "Update software via action code" OR "Software update via measured code".

### **C** NOTE

The different options to perform the SVM operation may vary based on model.

### **D** NOTE

#### *Using Bluetooth or WiFi for this action is PROHIBITED!*

Damage caused to electronic components (e.g. ECM, TCM, etc.) during the SVM flash process is not covered.

 Enter the corrective action code (SVM code) as listed below.

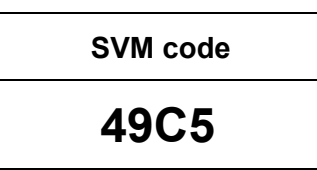

Select "Accept" <arrow> and follow the on screen prompts.

The repair information in this document is intended for use only by skilled technicians who have the proper tools, equipment and training to correctly and safely maintain your vehicle. These procedures are not intended to be attempted by "do-it-yourselfers," and you should not assume this document applies to your vehicle, or that your vehicle has the condition described. To determine whether this information applies, contact an authorized Volkswagen dealer. 2022 Volkswagen of America, Inc. All Rights Reserved. September, 2022 24HV Page 8 of 16

confirmation message is displayed <as shown>. Select "Complete/Continue" <arrow>.

When the SVM update is complete a

### **i** TIP

If the software in the vehicle is already current, a message may appear indicating this. If this occurs, complete the ODIS test plan and send the diagnostic protocol online.

Select Complete/Continue <arrow> after each operation is completed.

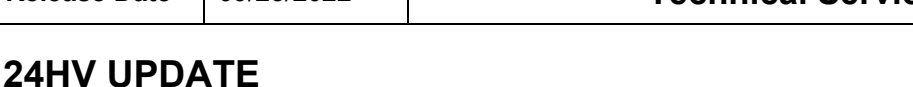

# **Engine Control Module Software Update – (FED\_EMS)**

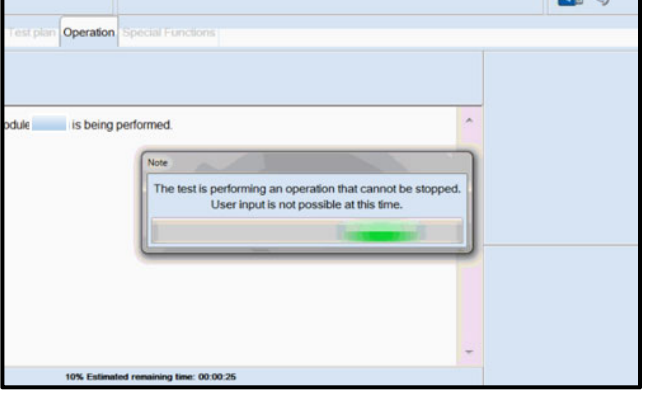

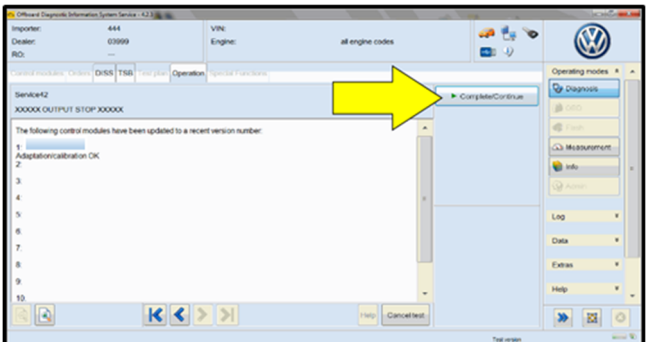

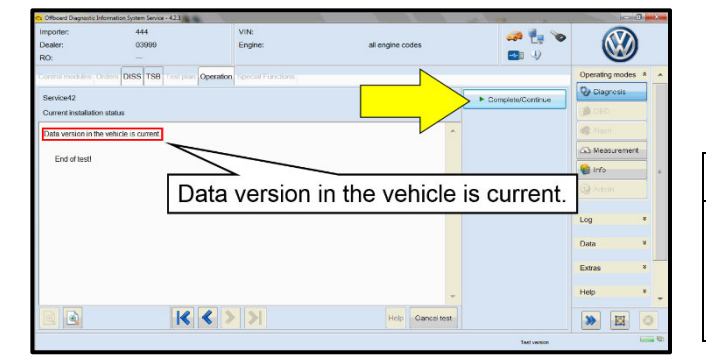

- 
- During the flash, this screen appears when each operation is performed:
- 

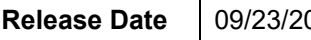

# **Engine Control Module Software Update – (FED\_EMS)**

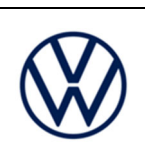

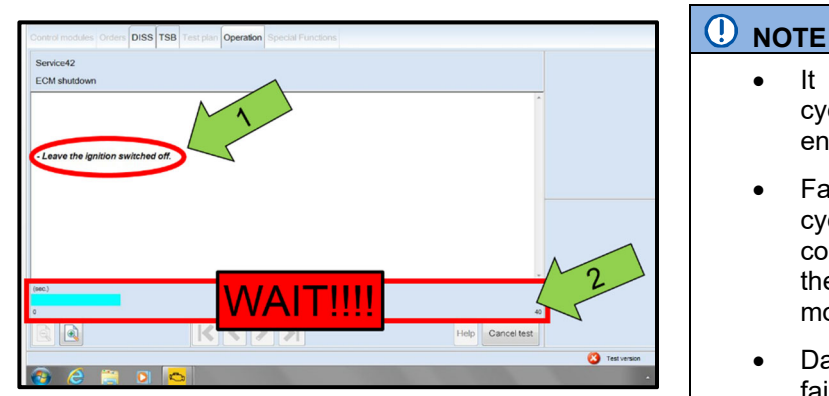

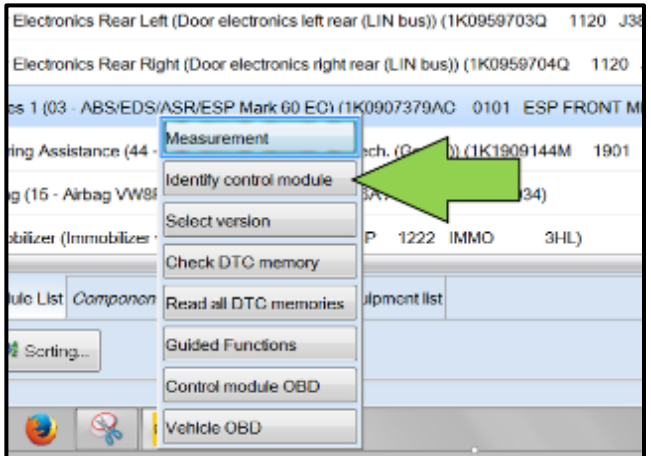

- It is **IMPERATIVE** that **ALL** of the ignition cycle on/off delay requests are fulfilled in their entirety during this flash process <arrow 1>.
- Failing to wait for the ignition on/off timing cycle to complete (progress bar and countdown timer <arrow 2>) before cycling the ignition on/off MAY damage a control module.
- Damage to control modules as a result of failing to wait the specified time displayed by the progress bar and countdown timer <arrow 2> are **NOT** covered under this action.
- After the software update is completed and before sending the GFF Log Online:
	- o Select the "Control Module" tab.
	- o Scroll down and right click on the module that was updated (0001).
	- o Select "Identify Control Module" <arrow>.

The repair information in this document is intended for use only by skilled technicians who have the proper tools, equipment and training to correctly and safely maintain your vehicle. These procedures are not intended to be attempted by "do-it-yourselfers," and you should not assume this document applies to your vehicle, or that your vehicle has the condition described. To determine whether this information applies, contact an authorized Volkswagen dealer. 2022 Volkswagen of America, Inc. All Rights Reserved. September, 2022 24HV Page 10 of 16

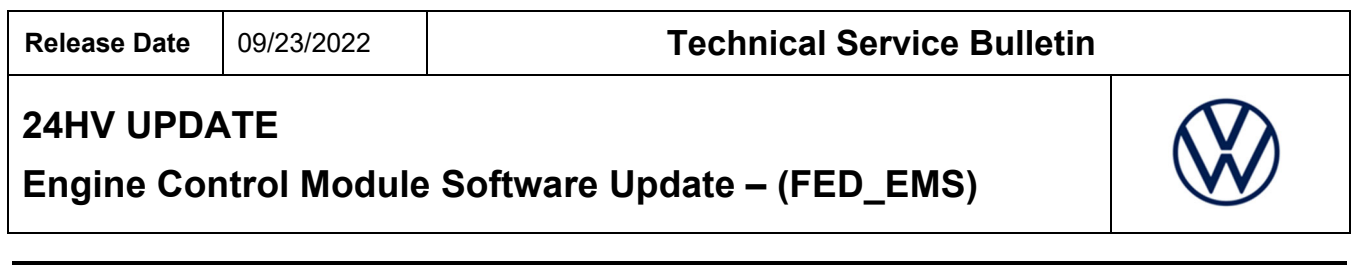

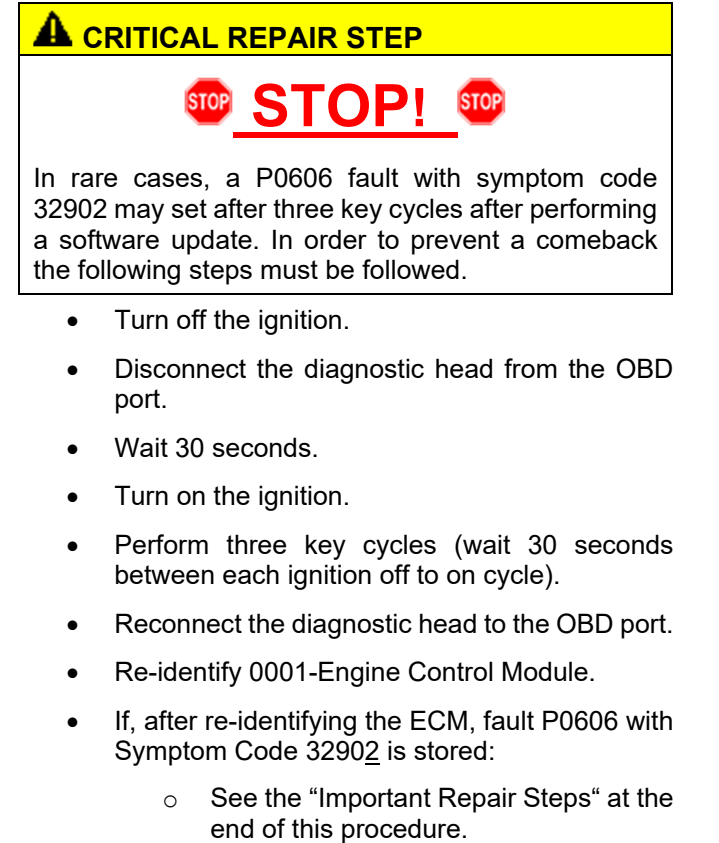

- If no faults are stored:
	- o Proceed to the next step.

The repair information in this document is intended for use only by skilled technicians who have the proper tools, equipment and training to correctly and safely maintain your vehicle. These procedures are<br>not intended to applies, contact an authorized Volkswagen dealer. 2022 Volkswagen of America, Inc. All Rights Reserved. September, 2022 24HV Page 11 of 16

### **Engine Control Module Software Update – (FED\_EMS)**

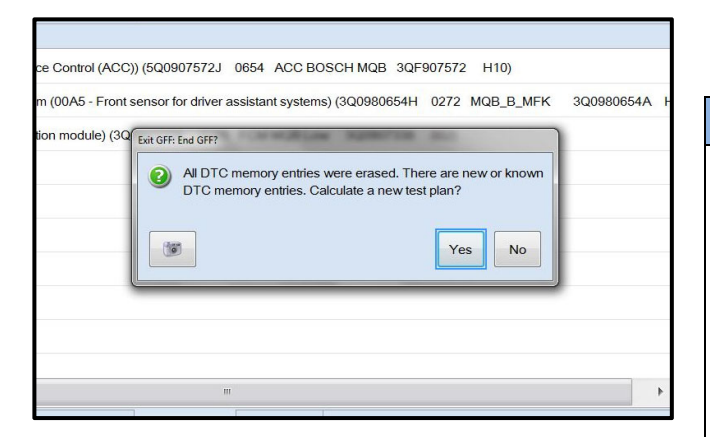

 Exit GFF and send diagnostic protocol online when prompted.

#### **D** NOTE

Static communication faults may store in various control modules during the flash. These faults can only be cleared by following one of these steps:

- Drive the vehicle a short distance (around the parking lot, for example).
- After selecting "Yes", turn the ignition off for 30 seconds, turn it back on and repeat the GFF exit program.
- Clear faults using OBD (an additional key cycle may also be required).
- Release the parking brake.
- Disconnect the VAS tester.
- Switch off and disconnect the battery charger.
- Reinstall the battery cover.

The repair information in this document is intended for use only by skilled technicians who have the proper tools, equipment and training to correctly and safely maintain your vehicle. These procedures are not intended to be attempted by "do-it-yourselfers," and you should not assume this document applies to your vehicle, or that your vehicle has the condition described. To determine whether this information applies, contact an authorized Volkswagen dealer. 2022 Volkswagen of America, Inc. All Rights Reserved. September, 2022 24HV Page 12 of 16

### **Engine Control Module Software Update – (FED\_EMS)**

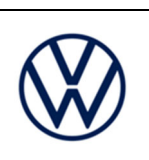

#### **IMPORTANT REPAIR STEPS**

In rare cases, a P0606 fault with symptom code 32902 may set after three key cycles after performing a software update. In order to prevent a comeback repair these steps must be followed.

- If MIL is illuminated, check ECM fault memory using Control Module OBD.
- If fault P0606 *with symptom code 32902* is stored:
	- $\circ$  Upload a copy of the GFF log to GFF Paperless and/or save a copy of the OBD log for review (*10 additional TU can be paid ONLY if fault P0606 with symptom code 32902 is stored AND a GFF Paperless log is available or an OBD log showing the fault can be provided*)
	- o Follow these steps to clear the fault:
		- Put the car into "Transport Mode" from the special functions tab using Operating Mode "Diagnosis".
		- Using Operating Mode "OBD", select the ECM and go to "Control Module OBD > Adaptation".
		- In Adaptation, in the filter box type "Protective Function". Select Protective Function and double click on the input field and change from Enabled to OFF, then select Apply.
			- If you receive an error message, click on the green drop down arrow and select DTC memory. Click on OBD systems and clear faults.
		- Switch to Operating Mode "Diagnosis". Under the Special Functions tab deactivate "Transport Mode".
		- Return to ECM Control Module OBD. The DTC P0606 should now be "passive". Erase DTC by clicking on OBD systems and clear faults.
		- From ECM Control Module OBD, select Adaptation.
		- In Adaptation, find "Protective Function" and change from OFF to Enabled.
- If the MIL is on and any fault other than P0606 *with* symptom code 32902 is stored:
	- o Perform normal diagnosis of fault.
	- o Diagnosis and repair of any fault other than P0606 *with* symptom code 32902 will not be covered under this action.

The repair information in this document is intended for use only by skilled technicians who have the proper tools, equipment and training to correctly and safely maintain your vehicle. These procedures are not intended to be attempted by "do-it-yourselfers," and you should not assume this document applies to your vehicle, or that your vehicle has the condition described. To determine whether this information applies, contact an authorized Volkswagen dealer. @2022 Volkswagen of America, Inc. All Rights Reserved. September, 2022 24HV Page 13 of 16

### **Engine Control Module Software Update – (FED\_EMS)**

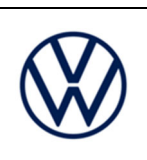

### **Warranty**

#### **Claim Entry Instructions**

After Update has been completed, enter claim as soon as possible to help prevent work from being duplicated elsewhere. Attach the ELSA screen print showing action *open on the day of repair* to the repair order.

If customer refused campaign work or vehicle is out of the specified warranty parameter for this Update:

- U.S. dealers: Submit request via WISE under the *Campaigns/Update/Recall Closure* option.
- $\checkmark$  Canada dealers: Upload the repair order [signed by customer] to Volkswagen WIN/Operations/Campaign Closure.

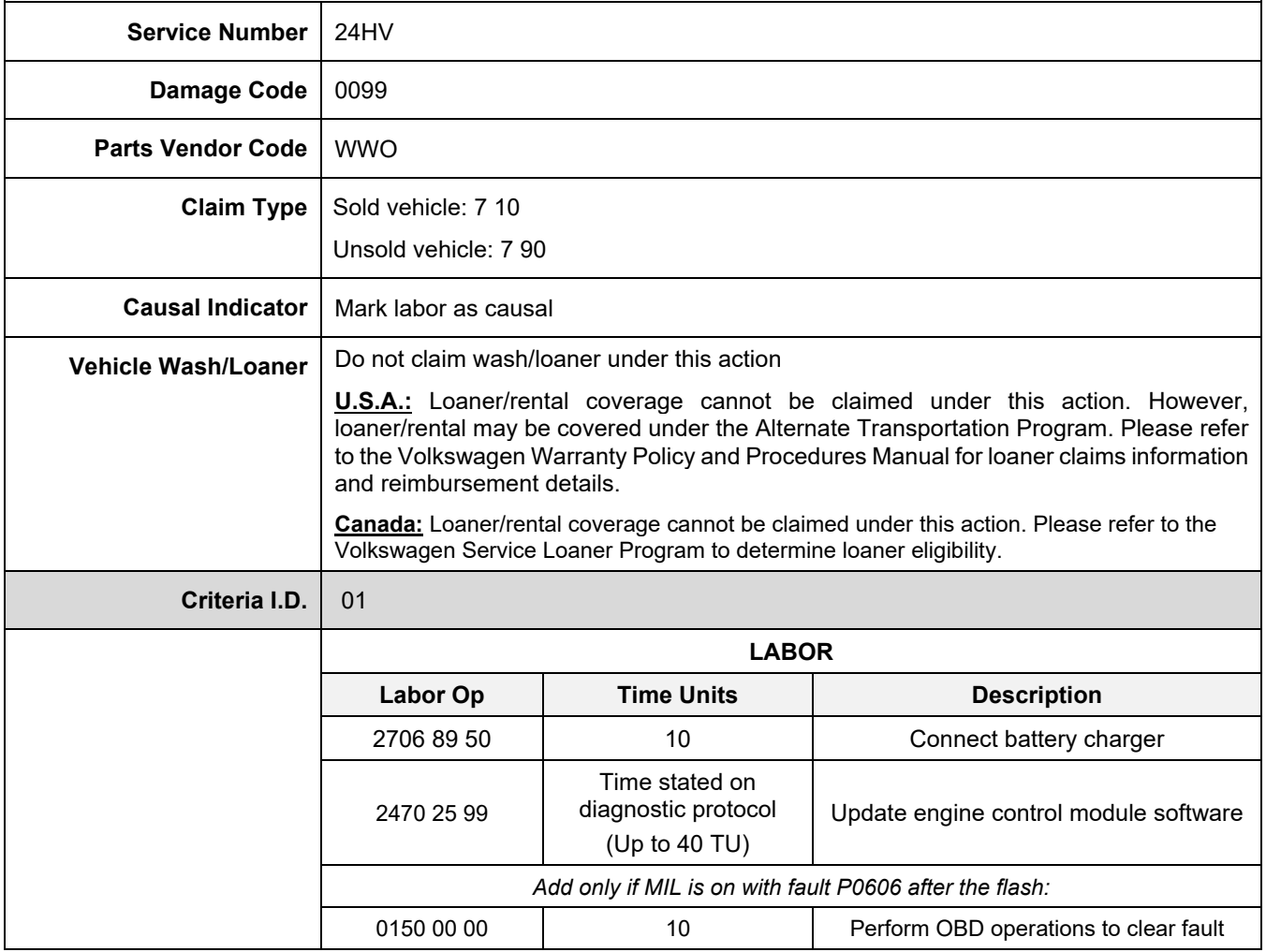

The repair information in this document is intended for use only by skilled technicians who have the proper tools, equipment and training to correctly and safely maintain your vehicle. These procedures are not intended to be attempted by "do-it-yourselfers," and you should not assume this document applies to your vehicle, or that your vehicle has the condition described. To determine whether this information applies, contact an authorized Volkswagen dealer. 2022 Volkswagen of America, Inc. All Rights Reserved. September, 2022 24HV Page 14 of 16

### **Release Date** 09/23/2022 **Technical Service Bulletin**

## **24HV UPDATE**

### **Engine Control Module Software Update – (FED\_EMS)**

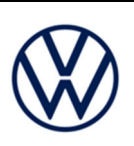

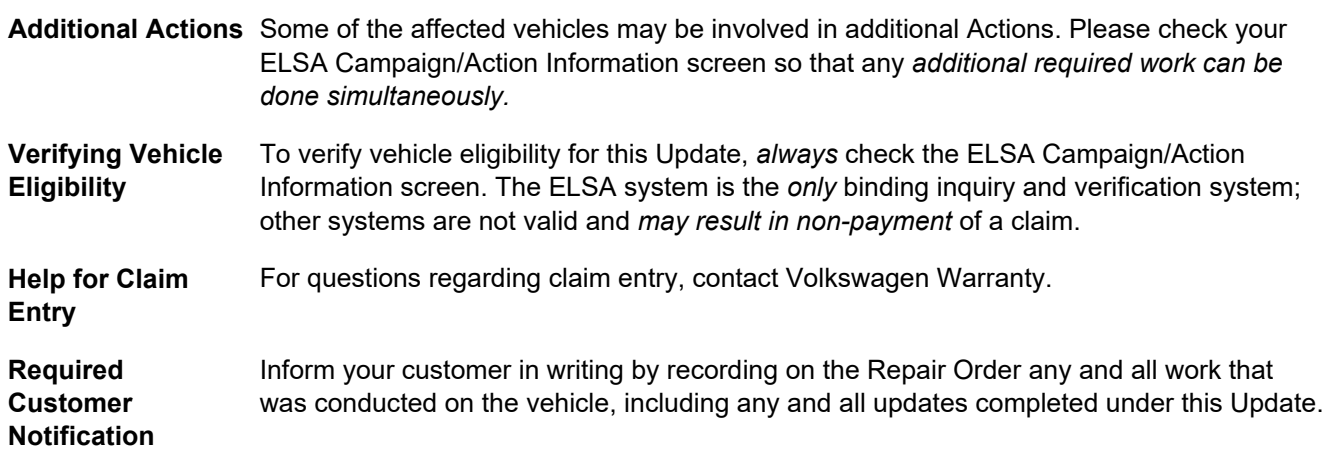

The repair information in this document is intended for use only by skilled technicians who have the proper tools, equipment and training to correctly and safely maintain your vehicle. These procedures are<br>not intended to September, 2022 24HV Page 15 of 16

**Engine Control Module Software Update – (FED\_EMS)**

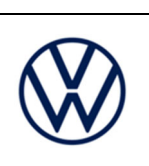

# **Required Special Tools**

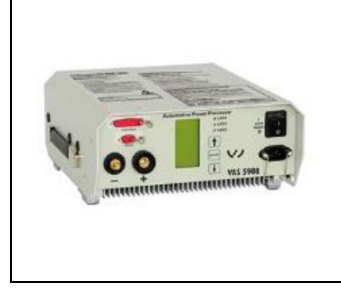

Battery Tester/Charger capable of **minimum 70 Amp** continuous supply

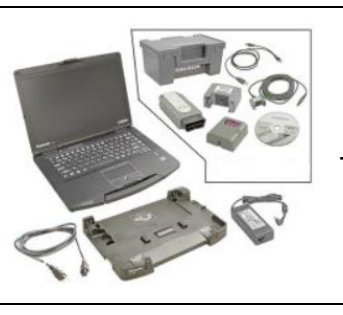

Diagnostic Tester

-VAS6150X/VAS6160X-

(or equivalent)

# **Additional Information**

All parts and service references provided in this Update are subject to change and/or removal. Always check ELSA for the most current version of this document.

The repair information in this document is intended for use only by skilled technicians who have the proper tools, equipment and training to correctly and safely maintain your vehicle. These procedures are<br>not intended to September, 2022 24HV Page 16 of 16